## **How to Withdraw (Drop) a Course (after Late Registration)**

**WITHDRAWAL** 

**Help Guide** 

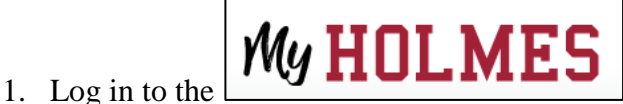

2. Click on the *Academics/Career-Technical* page icon

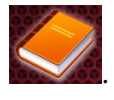

- 3. Click on **Withdrawal Request Form** in the *Withdrawal* portlet.
- 4. The Withdrawal Policy will be displayed. To verify that you have read the policy, enter your Holmes ID number and Date of Birth and click

I have read the New Policy

5. The **Withdrawal Request Form** will be

displayed showing the status of the courses your

.

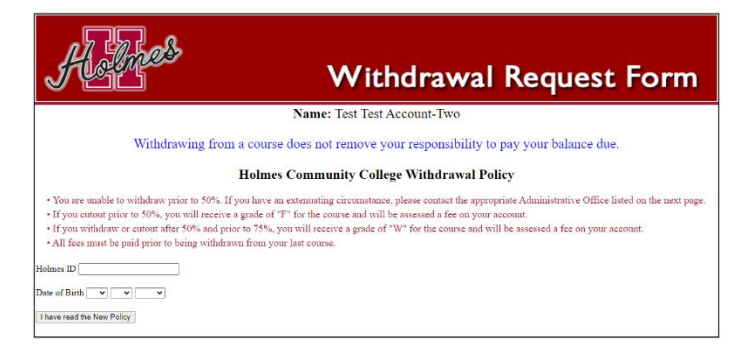

Important Reminder: You must use Internet Explorer or Mozilla Firefox. To "Withdraw" (drop) from a course after late registration, COMPLETE and SUBMIT The Withdrawal Request Form. Enter your Holmes ID Number and Date of Birth. Select the<br>the Withdrawal Request Form. Enter your Holmes ID Number and Date of Birth. Select the<br>course you wish to withdraw Man. Your instructor

your last date of attendance to the administrative office for processing.

are currently enrolled in. To withdraw (drop) a course, click on the checkbox  $\Box$  to the right of the courses you would like to withdraw from.

**NOTE:** If you wish to withdraw from **ALL** courses, please check all courses **EXCEP**T the last course.

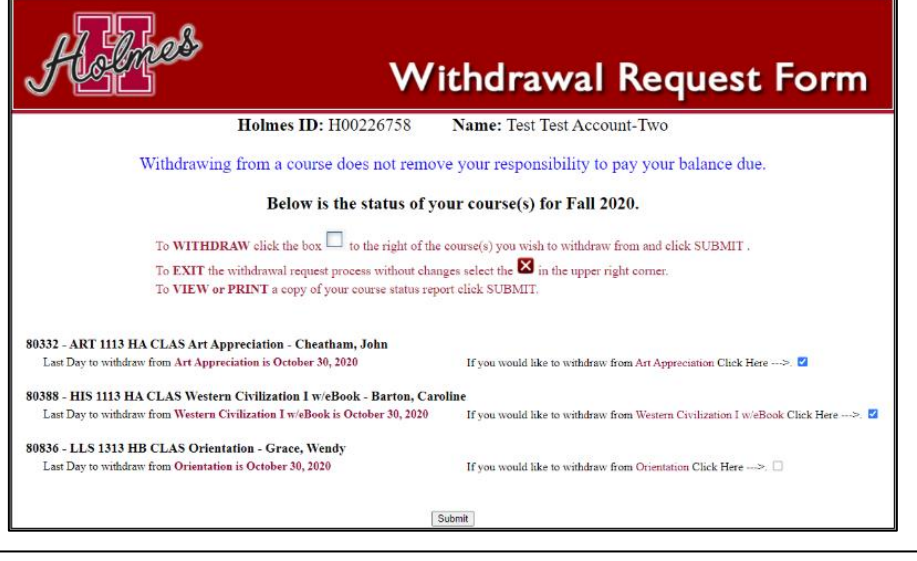

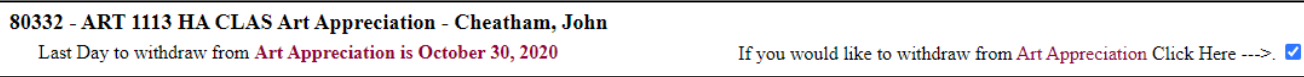

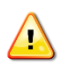

If you clicked on the Withdrawal Request Form by mistake, you may EXIT without changes by clicking on the X to close the browser.

6. The Survey Screen will be displayed showing the courses you have selected to withdraw from.

- If no courses were selected, there will be no courses listed on this page. You may EXIT by clicking on the X to close the browser.
- 7. For each course you selected to withdraw from, a withdrawal survey **MUST** be completed in order to continue. To access the survey for the course, Click Here for Survey, complete the survey, and click **Submit Survey** . You will be brought back to this screen until all surveys are completed.
- 8. When all surveys have been completed, click SUBMIT to continue.

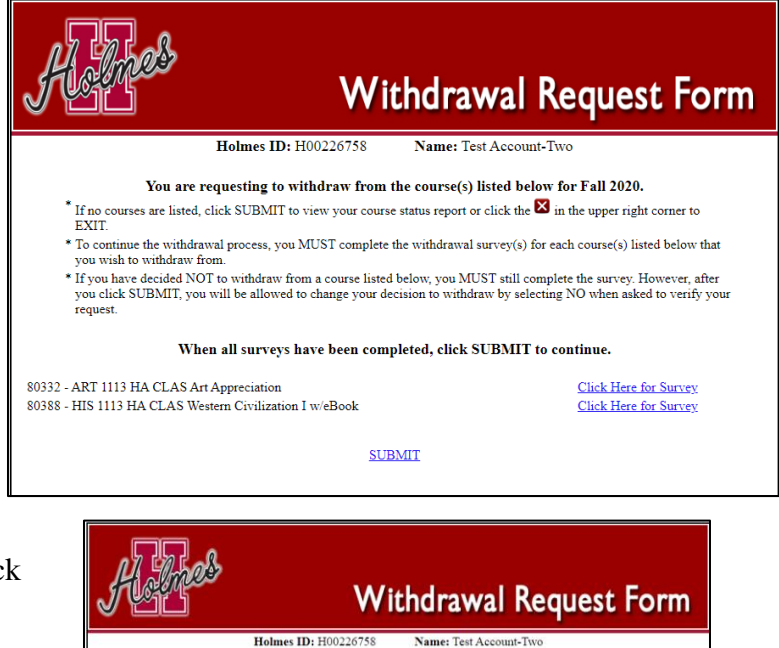

You are requesting to withdraw from the course(s) listed below for Fall 2020 ses are listed, click SUBMIT to view your course status report or click the  $\boxtimes$  in the upper right co  $\frac{11}{F}$ XIT and continue the withdrawal process, you MUST complete the withdrawal survey(s) for each course(s) listed below that you wish to withdraw from. you was to suitable MOT to withdraw from a course listed below, you MUST still complete the survey. However, after a stress of the survey of the SUBMIT, you will be allowed to change your decision to withdraw by selecting When all surveys have been completed, click SUBMIT to continue

**SURMIT** 

- 9. The Verify Screen will be displayed. You will be asked to verify whether or not you would like to withdraw from the courses you selected.
	- If no courses are listed, click  $X$  to exit the form.
	- Select NO if you do NOT wish to withdraw from the courses. Upon submission, your withdrawal request for the courses will be cancelled.
	- Select YES if you wish to withdraw from the courses. Upon submission, your withdrawal request for the courses will be processed.
	- $Click$  submit to continue.

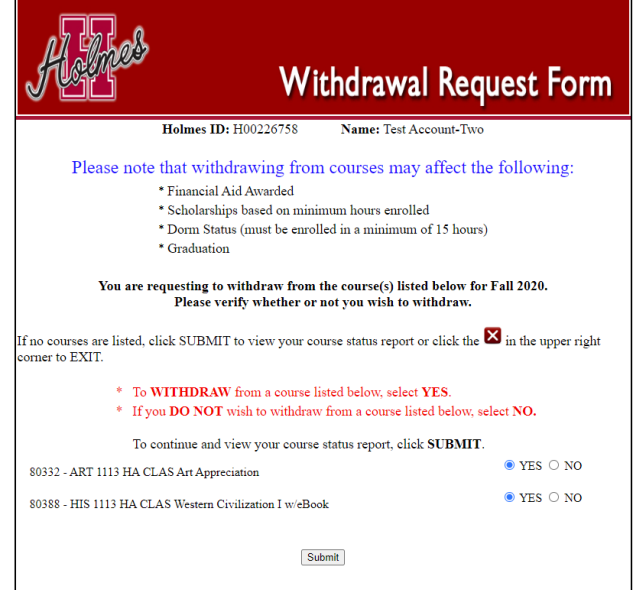

10. Your Course Status Page will be displayed showing the status of your courses. You may print a copy for your records or exit the form when done.

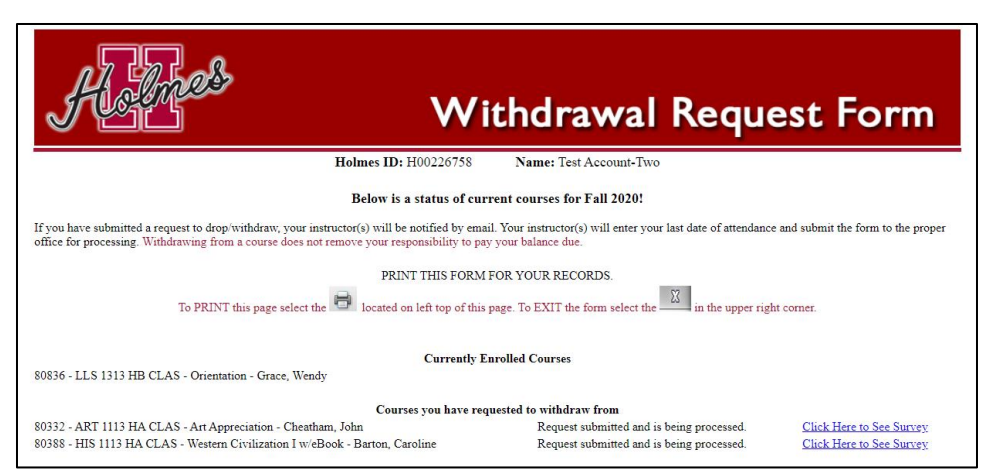

- $\triangleright$  Courses will be listed in one of three sections:
	- 1. Currently Enrolled Courses
	- 2. Courses You Have Requested to Withdraw From (if applicable)
	- 3. Courses You Have Been Withdrawn From (if applicable)
- $\triangleright$  To print a copy for your records, click **a** at the top of the page.
- $\triangleright$  To print a copy of your Withdrawal Survey for a course, Click Here to See Survey, then click at the top of the page.
- ➢ For each course that you requested to withdraw (drop) from, your request will be emailed to your instructor, who will submit your Last Date of Attendance (LDA) to the proper Administrative Office to continue the process of the withdrawal request.
- ➢ Once your request has been completed by the Administrative Office, your Last Date of Attendance (LDA) will be displayed next to the course you requested to withdraw (drop) from.

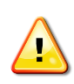

If you submitted a Withdrawal Request Form by mistake, you MUST contact the

- Administrative Office to request to be re-enrolled.
- For eLearning courses, contact the eLearning Office.
- For campus courses, contact the Academic Dean's Office of the campus you are attending.
- $\triangleright$  The system will not allow you to drop your last course, but will provide contact information.

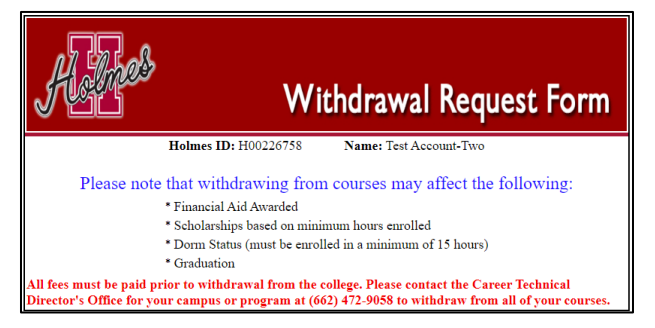